# QuantiGene<sup>™</sup> Plex Data Analysis Software **HELP**

Publication Number MAN0018424

Revision D.0

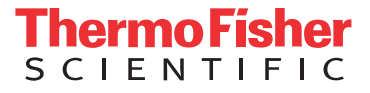

For Research Use Only. Not for use in diagnostic procedures.

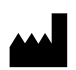

#### Life Technologies Corporation | 5781 Van Allen Way | Carlsbad, CA 92008

The information in this guide is subject to change without notice.

DISCLAIMER: TO THE EXTENT ALLOWED BY LAW, THERMO FISHER SCIENTIFIC INC. AND/OR ITS AFFILIATE(S) WILL NOT BE LIABLE FOR SPECIAL, INCIDENTAL, INDIRECT, PUNITIVE, MULTIPLE, OR CONSEQUENTIAL DAMAGES IN CONNECTION WITH OR ARISING FROM THIS DOCUMENT, INCLUDING YOUR USE OF IT.

Revision history: Pub. No. MAN0018424

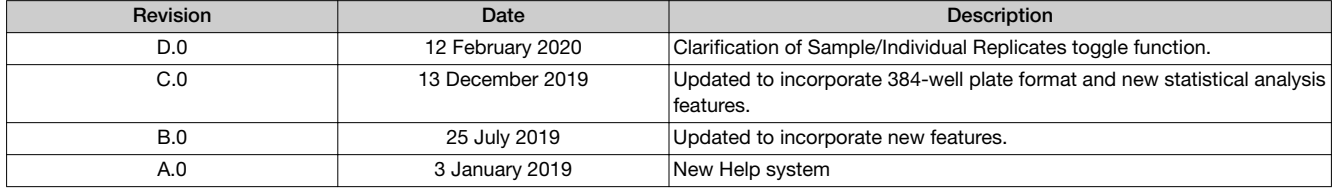

TRADEMARKS: All trademarks are the property of Thermo Fisher Scientific and its subsidiaries unless otherwise specified.

©2020 Thermo Fisher Scientific Inc. All rights reserved.

### **Contents**

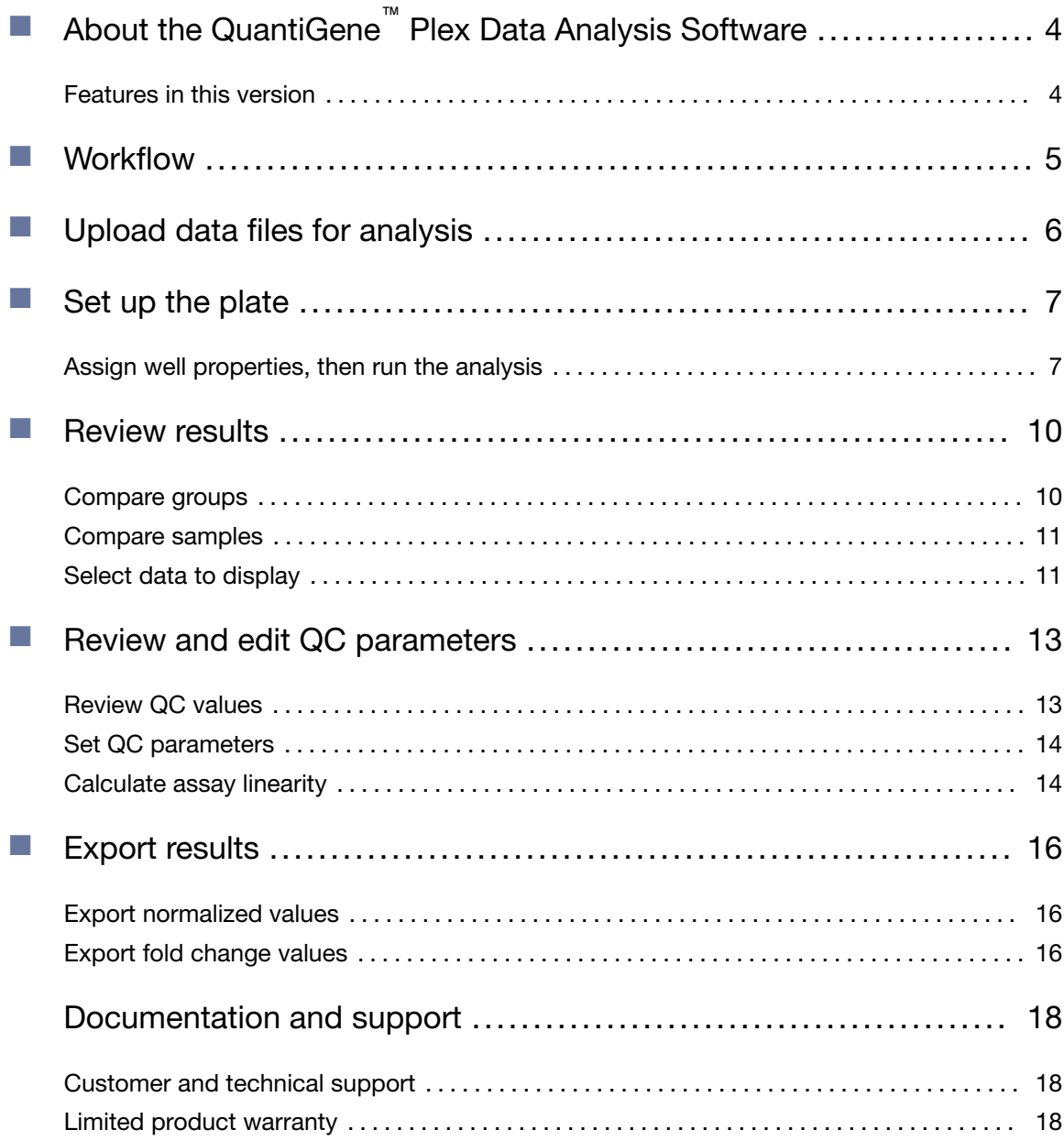

<span id="page-3-0"></span>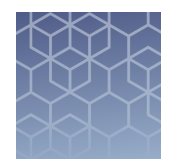

# About the QuantiGene™ Plex Data Analysis Software

The QuantiGene™ Plex Data Analysis Software enables you to analyze QuantiGene™ Plex gene expression assay results for up to 80 genes in a single well. The analysis features allow comparisons between individual samples within a plate, or groups of samples both within a plate and between different plates.

The QuantiGene™ Plex Data Analysis Software is compatible with all QuantiGene™ Plex assay kits. For more information, go to [https://www.thermofisher.com/us/en/](https://www.thermofisher.com/us/en/home/life-science/gene-expression-analysis-genotyping/quantigene-rna-assays.html) [home/life-science/gene-expression-analysis-genotyping/](https://www.thermofisher.com/us/en/home/life-science/gene-expression-analysis-genotyping/quantigene-rna-assays.html) [quantigene-rna-assays.html](https://www.thermofisher.com/us/en/home/life-science/gene-expression-analysis-genotyping/quantigene-rna-assays.html).

Use the Contents navigation pane on the left to find a topic of interest, or enter a search term(s) in the Search field.

### Features in this version

- Analyze data from 96-well and 384-well plates.
- Perform linearity of dilution calculations.
- View and export mean and individual sample values.
- Calculation of p-values during fold change analysis.
- Rank normalization genes for your analysis.
- Download a CHP file for use in Applied Biosystems™ Transcriptome Analysis Console (TAC).
- Group samples and analyze the fold change in up to five groups.
- Import and analyze Bio-Rad™ Bio-Plex files.
- Remove samples or targets with high fold change values from the data set.
- Proceed directly to analysis without assigning background wells.
- View QC values from the Review and Result screens.

# **Workflow**

<span id="page-4-0"></span>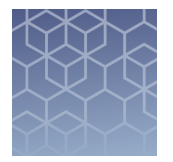

Note: Click « Return at the top of each screen to return to previous screens in the workflow.

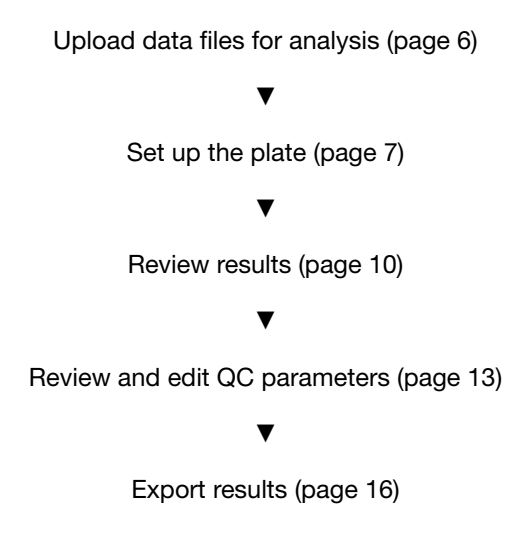

<span id="page-5-0"></span>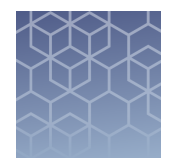

# Upload data files for analysis

IMPORTANT! Ensure that samples which are biological replicates are assigned different names before importing your data file. Samples with the same name are treated as technical replicates during analysis.

If you need to change the sample names, either edit the .csv file and assign unique names to biological replicates, or replay the plate with the xPONENT™ software using unique names for biological replicates.

In the Dashboard screen, upload CSV files for analysis using one of the following options.

Note: For the analysis to function properly, do not make any changes to the layout of the CSV files exported from your Luminex<sup>™</sup> instrument.

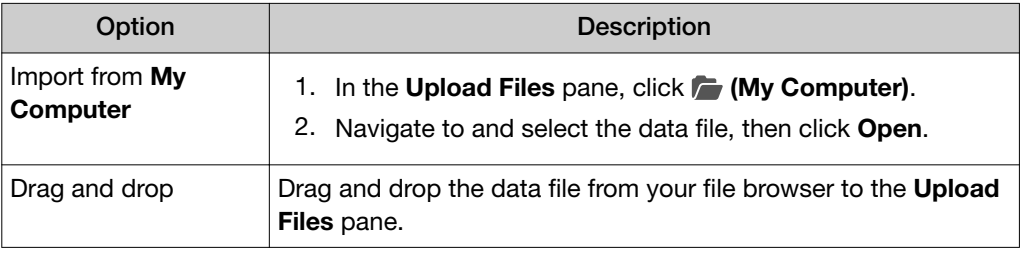

### Set up the plate

<span id="page-6-0"></span>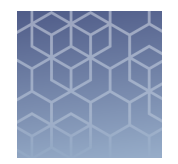

Set up your plate for analysis by assigning samples to different groups for comparison, assigning background wells and wells containing housekeeping genes for normalization, and removing any wells that you do not want to include in the analysis.

### Assign well properties, then run the analysis

- 1. In the Dashboard screen, select a file from the Recently Uploaded Files pane. The Plate Set Up screen is displayed.
- 2. Click a well that you want to assign properties to.

Note: All technical replicates of the sample are automatically highlighted when the well is selected.

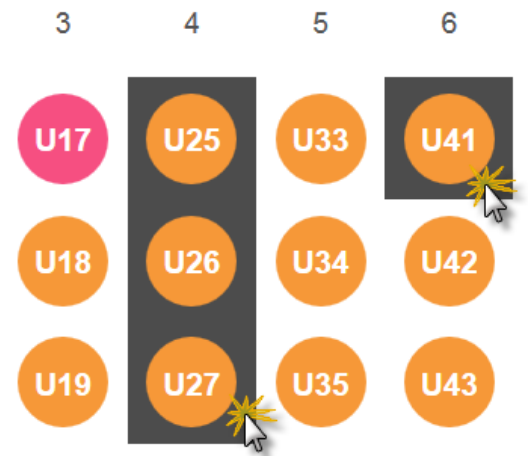

- Click-drag to select multiple contiguous wells
- Ctrl+click to select non-contiguous wells

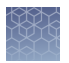

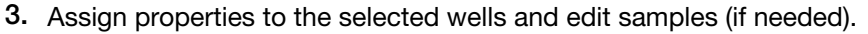

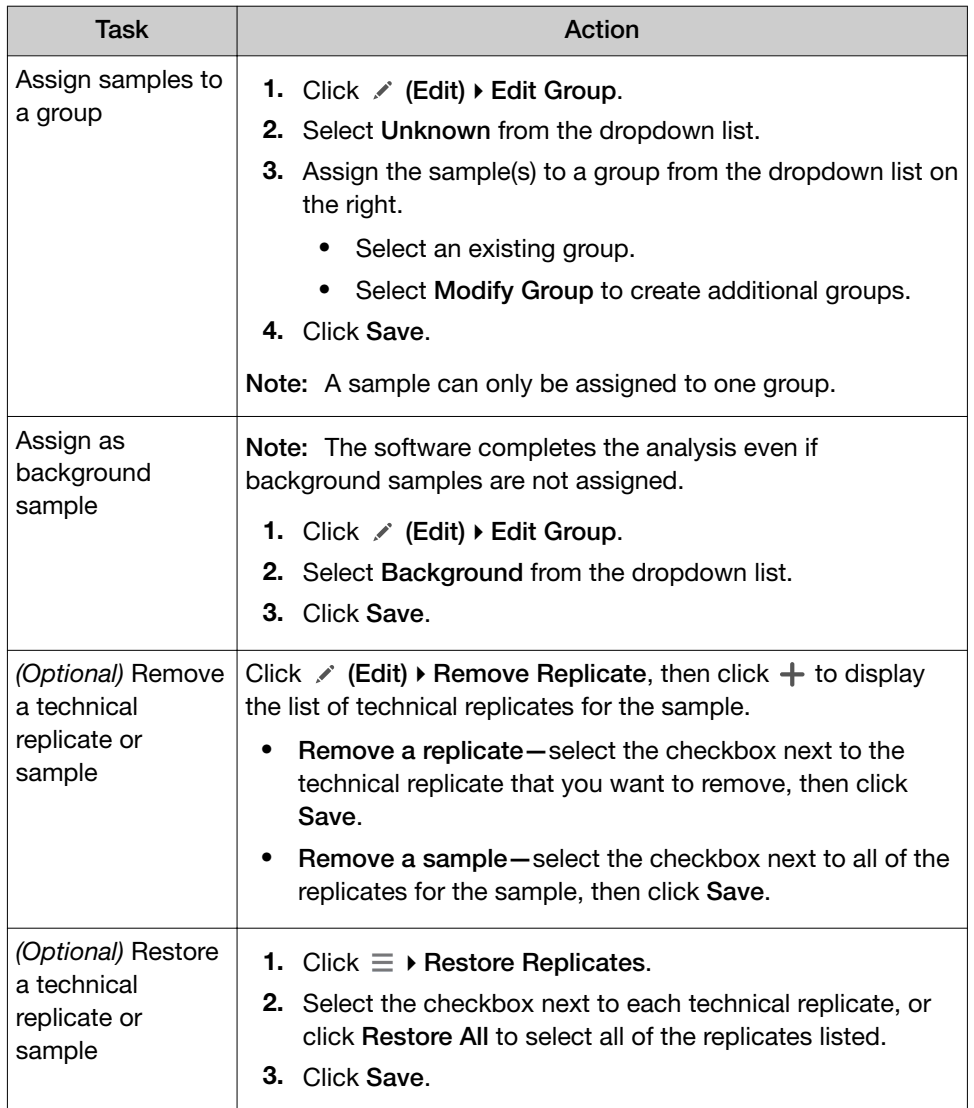

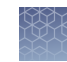

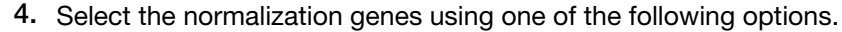

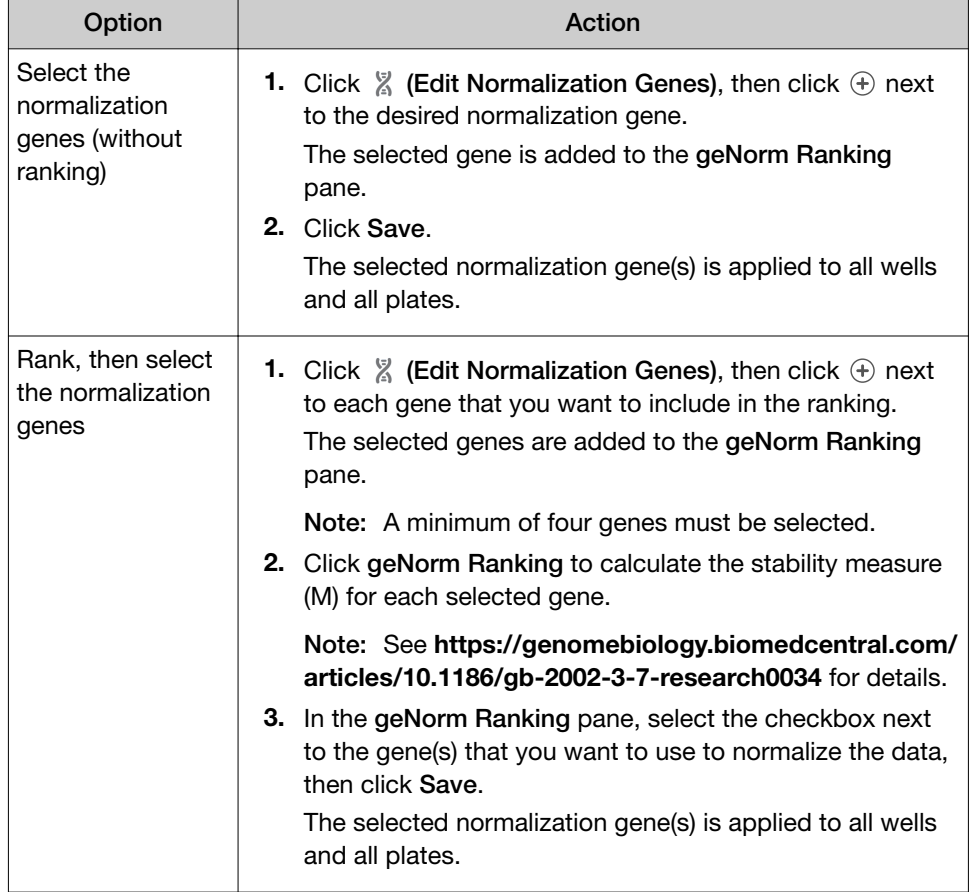

5. *(Optional)* To view calculated QC values, click  $Q$  (QC)  $\rightarrow$  View QC, then select the QC parameter from the dropdown list to view the results.

Note: Values that fail are shown in red.

For more information on QC parameters, see ["Review and edit QC parameters"](#page-12-0) [on page 13.](#page-12-0)

- 6. *(Optional)* To set QC parameters, click **Q** (QC) ▶ QC Settings, enter new values in the appropriate fields, then click Apply. For more information on setting QC parameters, see ["Set QC parameters" on](#page-13-0) [page 14.](#page-13-0)
- 7. Click  $\mathbb{L}$  (Run) to analyze the data.

### Review results

<span id="page-9-0"></span>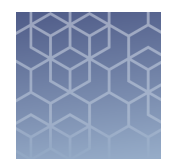

After the QuantiGene™ Plex Data Analysis Software processes your experiment, the Review screen is displayed.

The left pane displays the median fluorescent intensity (MFI) of each well. The default toggle position of Mean shows the normalized mean MFI values for each biological replicate. A mean value with at least one failed QC parameter for a technical replicate is denoted with an asterisk (\*). Selecting **Mean** causes subsequent analysis (Sample or Group) to be calculated using the mean MFI.

The Individual Replicates setting displays the individual MFI values for each technical replicate in the left pane. Selecting Individual Replicates causes subsequent analysis to be calculated using MFI.

Set the type of comparison to be performed using the other toggle in the right pane. The default toggle position of **Sample** calculates fold change values in relation to a selected reference sample.

The Group setting is used to compare groups assigned during plate set up to a selected reference group (for example, "treated" vs. "untreated").

#### Compare groups

Comparisons between groups can be performed within a single plate and between multiple plates.

- 1. In the Review screen, click the toggle to Group.
- 2. For Reference Group, select the group that you want to use as the standard for the fold change calculation.
- 3. From the Group(s) list, click  $\oplus$  next to each group that you want to include for comparison.
- 4. Click OK. The Result screen is displayed.

#### <span id="page-10-0"></span>Compare samples

Comparisons between samples can only be performed within a single plate.

- 1. In the Review screen, click the toggle to Samples.
- 2. For Plates, select the plate that contains the samples to be analyzed.
- 3. For Reference Sample, select the sample that you want to use as the standard for the fold change calculation.
- 4. From the **Samples** list, click  $\oplus$  next to each sample that you want to include for comparison.

Note: A maximum of five samples can be selected for comparison.

5. Click OK. The Result screen is displayed.

#### Select data to display

The Result screen displays the change in expression of selected targets with respect to the reference sample or reference group. If the value of a target in the reference sample or group is at or below the limit of detection, the target is automatically excluded from the data displayed in the graph. This ensures that fold change values reflect true differences in gene expression. In addition, p-values are calculated using Welch's test for group comparisons for which two or more sample values exist.

The software allows you to modify targets or samples that are displayed.

• In the Result screen, select or deselect the appropriate checkbox to modify the targets and/or samples that are displayed in the bar graph.

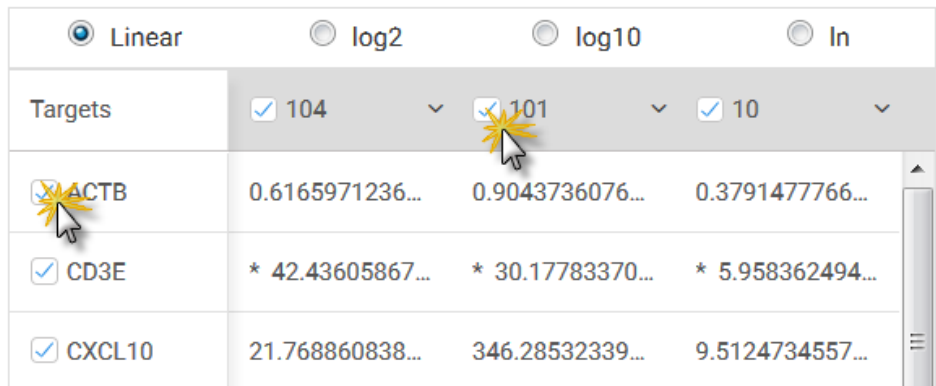

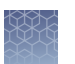

• Hover over the fold change value in the table view or on the bar graph to see the p-value.

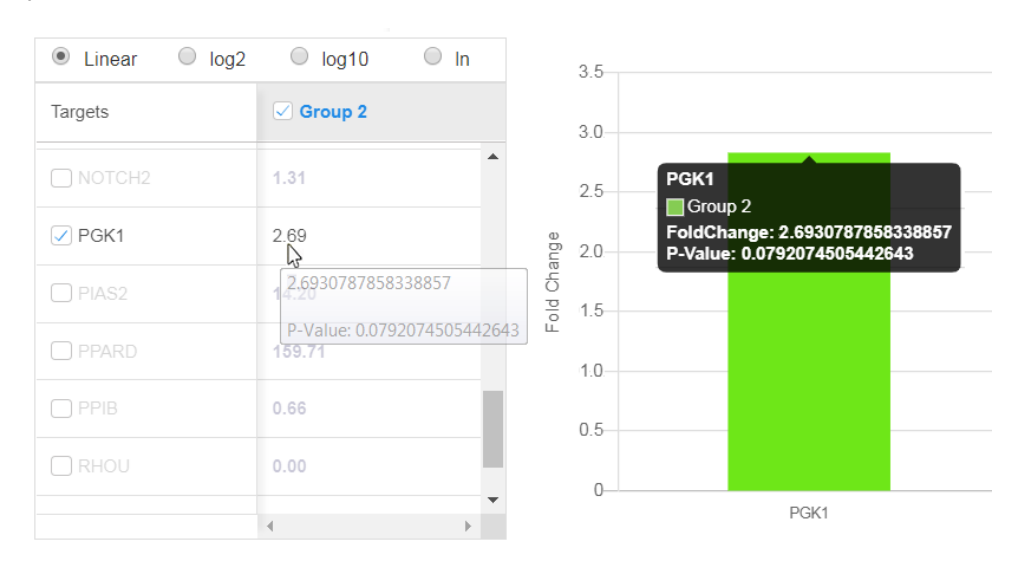

<span id="page-12-0"></span>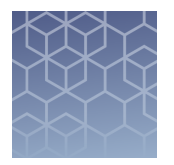

# Review and edit QC parameters

QC parameters allow you to view and adjust the thresholds for data analysis. The following QC parameters can be modified:

• Maximum Background: The upper limit for which a value is considered to be within the background.

This value can be set to zero, if you do not want to flag values with high background as failing in your data set.

- Limit Of Detection: The lower limit for which a value is considered to be detectable.
- Technical Precision (%CV): The percent coefficient of variation for the value of replicate wells.
- Saturation: The upper threshold for the intensity of the signal used as a value. This value can be set to zero, if you do not want to flag values with high intensity as failing in your data set.
- Minimum Bead Count: The minimum number of beads allowed for inclusion of a data point.

### Review QC values

Calculated QC values can be viewed from the Plate Set Up screen prior to running the analysis. Values that do not pass the set parameters can be viewed from the Review and Result screens after running the analysis.

To view calculated QC values, use one of the following options.

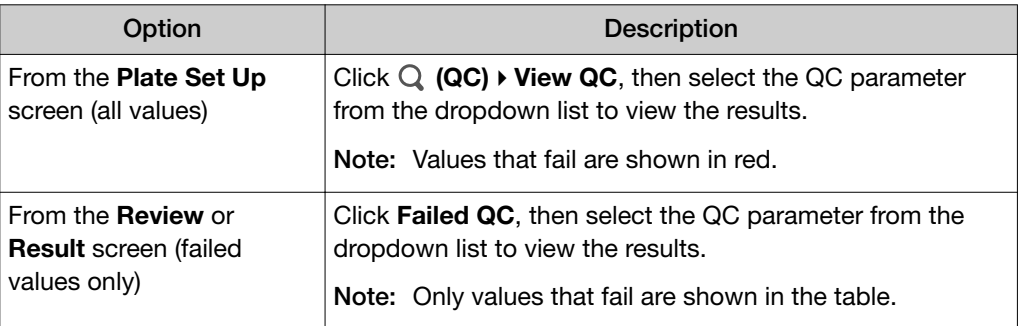

<span id="page-13-0"></span>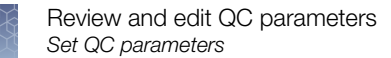

### Set QC parameters

QC parameter settings can be adjusted from the Plate Set Up or Review screen.

To set QC parameters, use one of the following options.

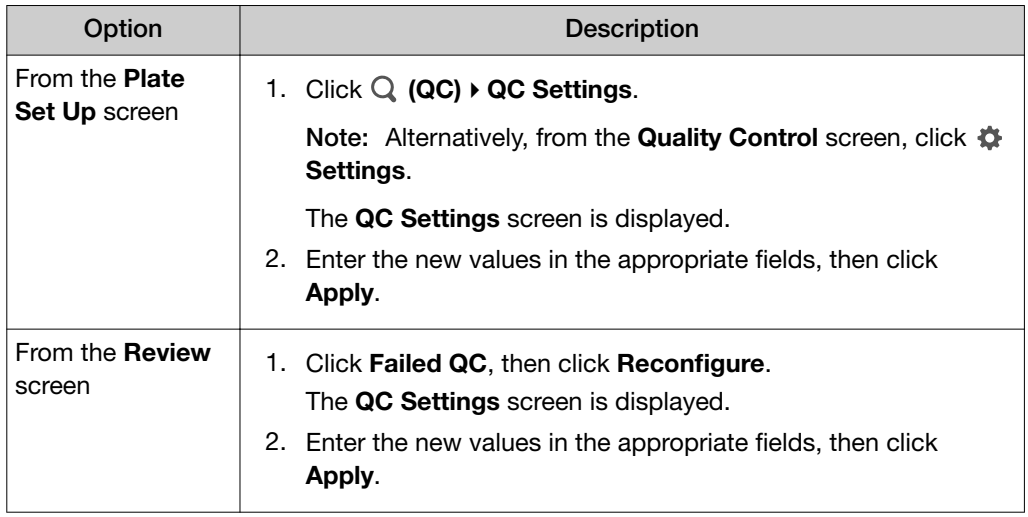

### Calculate assay linearity

This function calculates the % recovery for a dilution series ("% recovery = observed value/expected value × 100%). Values that fall between 70–130 of the % recovery values indicate that the data are within the linear range of the assay.

- 1. Select all the wells that are part of the same dilution series.
- 2. Select  $Q$  (QC)  $\rightarrow$  Assay Linearity
- 
- 3. If necessary, click and drag rows so that they are arranged in descending order, with the first point in the dilution series at the top of the data table.

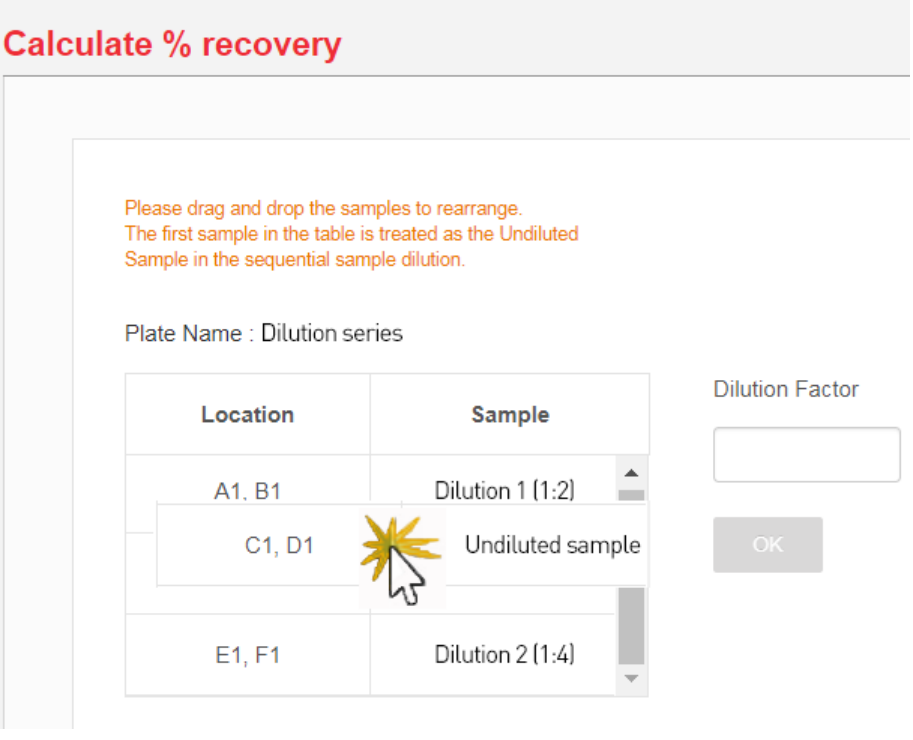

- 4. Enter the dilution factor used for the dilution series.
- 5. Click OK.
- 6. (*Optional*) Click (Export) to export results in Microsoft™ Excel™ or CSV format.

### Export results

<span id="page-15-0"></span>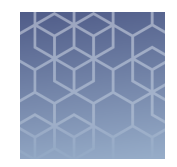

Data generated with the QuantiGene™ Plex Data Analysis Software can be exported to your PC for further examination.

### Export normalized values

The Review screen shows the normalized values in the left pane.

- 1. Set the toggle in the right pane to **Mean** for mean values of samples, or Individual replicates for values for each technical replicate (recommended).
- 2. To download or export data, select from the following options.
	- Click **E** (Export) to export results in Microsoft<sup>™</sup> Excel<sup>™</sup> or CSV format.

Note: A set of replicates with at least one failed QC parameter is denoted with an asterisk (\*).

• Click  $\pm$  Download CHP to download a CHP file for use in Applied Biosystems™ Transcriptome Analysis Console (TAC).

#### Export fold change values

The Result screen displays the change in expression of selected targets compared to the reference sample or reference group. Results display as a table with numeric values in the left pane, and as a bar graph in the right pane.

Note: A set of replicates with at least one failed QC parameter is denoted with an asterisk (\*).

1. In the Result screen, select the preferred plot display for the data set.

The fold change can be displayed as a linear value or as log values.

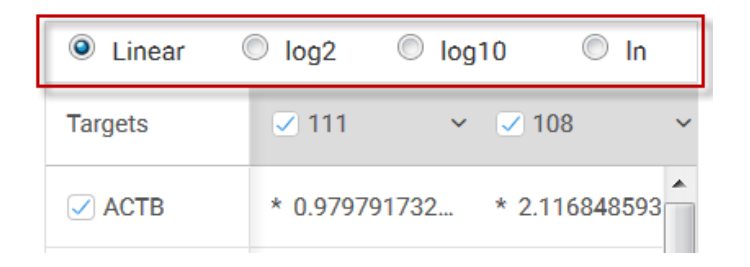

2. *(Optional)* Deselect the checkbox next to a sample or target that you want to remove from the data set.

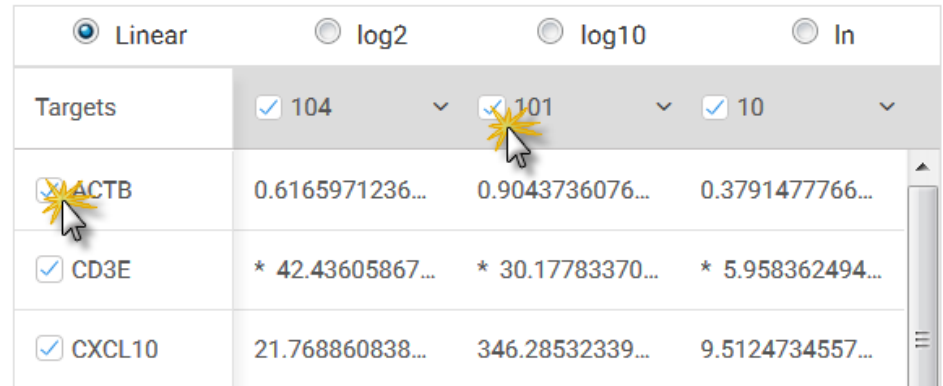

3. Click (Export) to download data in PNG (bar graph), Microsoft™ Excel™, or CSV format.

Note: A set of replicates with at least one failed QC parameter is denoted with an asterisk (\*) in exported Microsoft™ Excel™ or CSV files.

# Documentation and support

### <span id="page-17-0"></span>Customer and technical support

Visit http://thermofisher.com/support for the latest in services and support, including:

- Worldwide contact telephone numbers
- Product support, including:
	- Product FAQs
	- Software, patches, and updates
	- Training for many applications and instruments
- Order and web support
- Product documentation, including:
	- User guides, manuals, and protocols
	- Certificates of Analysis
	- Safety Data Sheets (SDSs; also known as MSDSs)

Note: For SDSs for reagents and chemicals from other manufacturers, contact the manufacturer.

#### Limited product warranty

Life Technologies Corporation and/or its affiliate(s) warrant their products as set forth in the Life Technologies' General Terms and Conditions of Sale found at www.thermofisher.com/us/en/home/global/terms-and-conditions.html. If you have any questions, please contact Life Technologies at http://www.thermofisher.com/support.

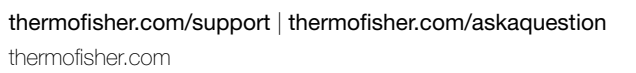

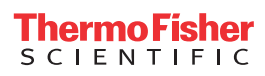